# **Backup your instance**

You may want to have regular backups of your instances. Morpehus is able to create "jobs" that will regularly create these backups. You will need to have a Storage target (S3 Bucket) defined first.

- [First: set up a Bucket to store the backups](#page-0-0)
- [Set up the backup when you create the Instance](#page-0-1)
- [Set up the backup for an already created instance](#page-1-0)
- [Related articles](#page-1-1)

# <span id="page-0-0"></span>First: set up a Bucket to store the backups

You need to set up a Storage target in Morpheus to save your backups.

- 1. Go to **Infrastructure Storage Buckets**.
- 2. Click +ADD Amazon S3.
- 3. Complete the NEW BUCKET form:

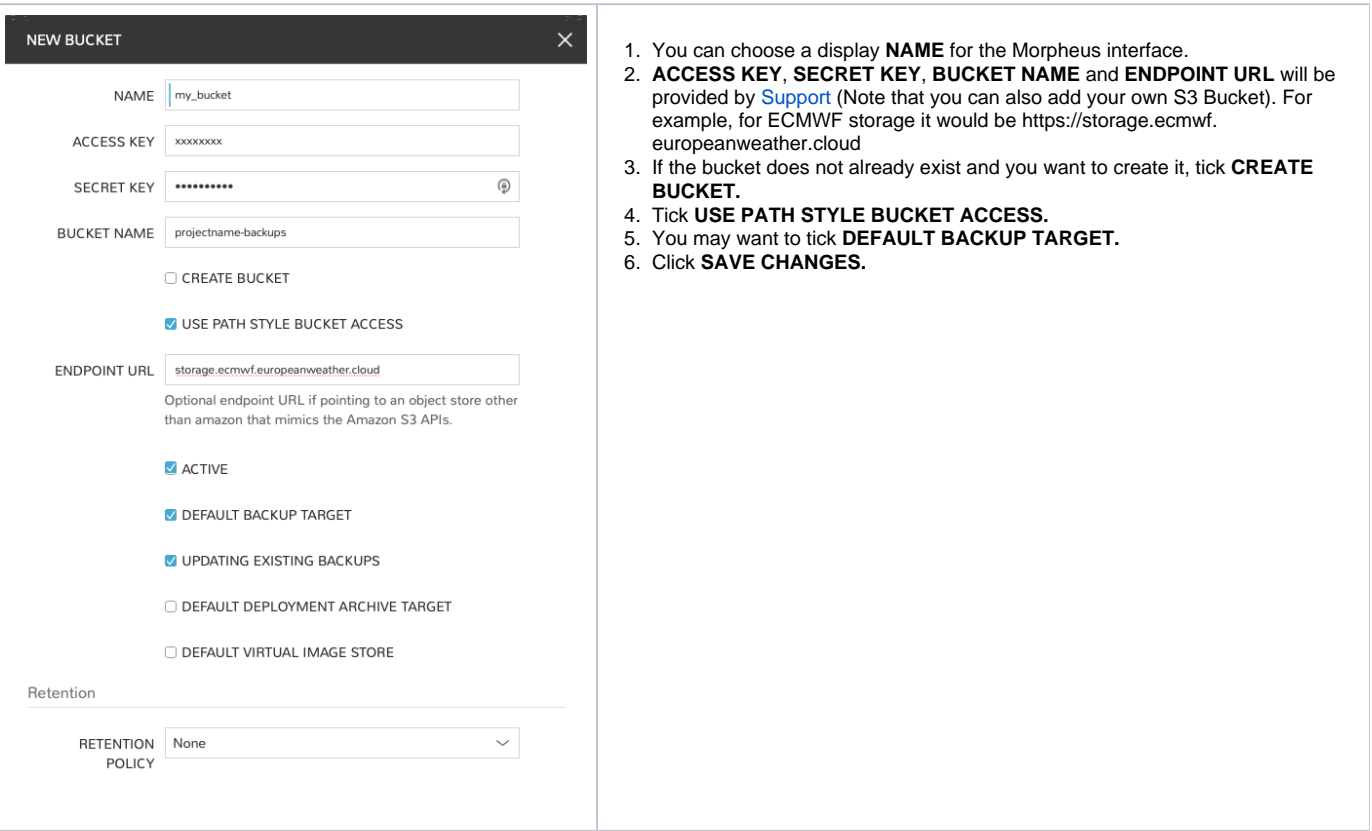

#### <span id="page-0-1"></span>Set up the backup when you create the Instance

- 1. Follow the [Provision a new instance web](https://confluence.ecmwf.int/display/EWCLOUDKB/Provision+a+new+instance+-+web) steps to create a new Instance.
- 2. Set up the backup during the AUTOMATION step:

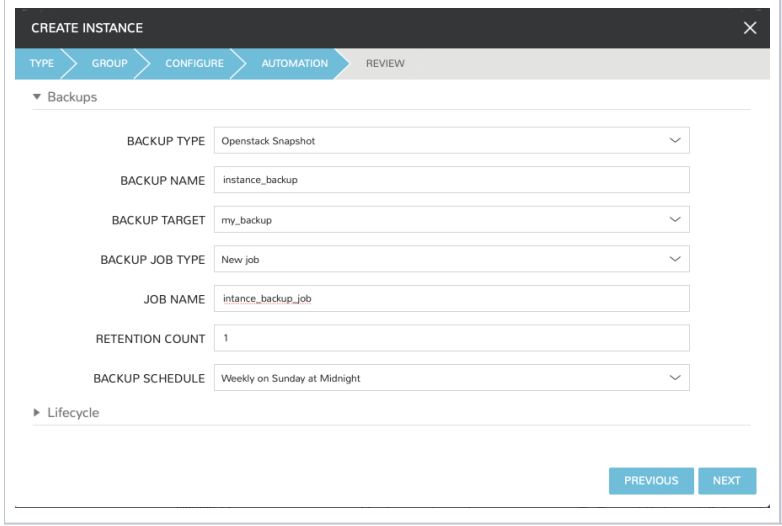

- 1. Choose **BACKUP TYPE** Openstack Snapshot
- 2. Give the backup a name.
- 3. In **BACKUP TARGET** choose from the drop-down menu the storage provider you have created in the Infrastructure Storage section.
- 4. Select a **RETENTION COUNT**: Default maximum number of successful backups to retain.
- 5. Select a **BACKUP SCHEDULE**
- 6. Once the instance has been created, you will be able to check the progress in the BACKUPS tab or from the Menu Backups Backups

## <span id="page-1-0"></span>Set up the backup for an already created instance

- 1. Go to the Menu Backups Backups and click +ADD.
- 2. Select INSTANCE as SELECT SOURCE.
- 3. Search for the name of the INSTANCE you want to backup and give it a Backup name:

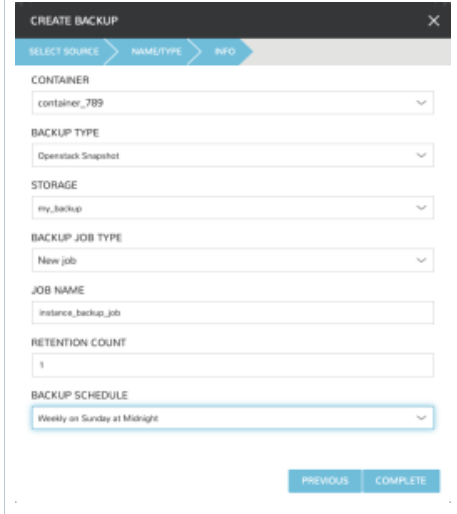

- 1. In **STORAGE** choose from the drop-down menu the storage provider you have created in the Infrastructure Storage section.
- 2. Select a **RETENTION COUNT**: Default maximum number of successful backups to retain. 3. Select a **BACKUP SCHEDULE**
- 4. Once the instance has been created, you will be able to check the progress in the BACKUPS tab or from the Menu Backups Backups

## <span id="page-1-1"></span>Related articles

- [EUMETSAT Data Access](https://confluence.ecmwf.int/display/EWCLOUDKB/EUMETSAT+-+Data+Access)
- [s3 using Python libraries](https://confluence.ecmwf.int/display/EWCLOUDKB/s3+using+Python+libraries)
- [How to create S3 buckets in Morpheus](https://confluence.ecmwf.int/display/EWCLOUDKB/How+to+create+S3+buckets+in+Morpheus)
- [Object storage: How to use s3cmd and s3fs](https://confluence.ecmwf.int/display/EWCLOUDKB/Object+storage%3A+How+to+use+s3cmd+and+s3fs)
- [How to get started with S3 Object Storage](https://confluence.ecmwf.int/display/EWCLOUDKB/How+to+get+started+with+S3+Object+Storage)